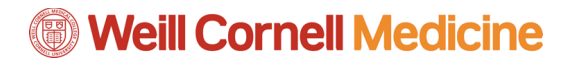

## **The Billing Home Page**

You have two options to pay your bills: 1. Select "Make a Payment" to pay in full, or 2. Set up a payment plan.

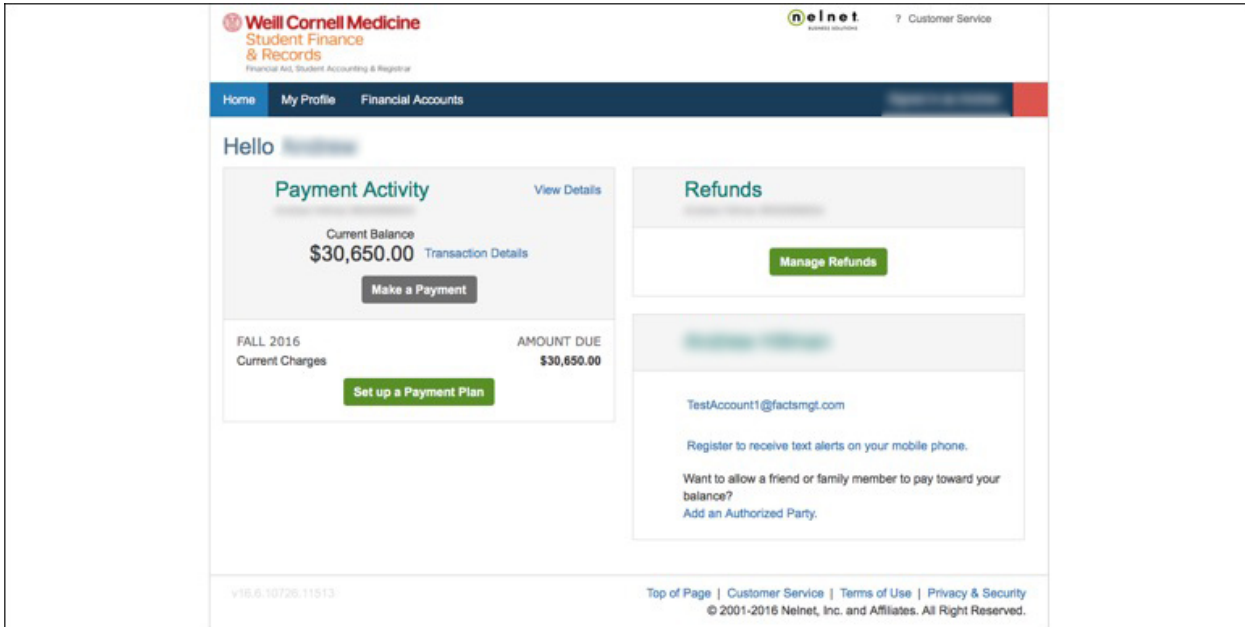

**View your Institutional Summary** 

1. In the Billing Home Page, you will see a box called "Payment Activity." Click View **Details**. 

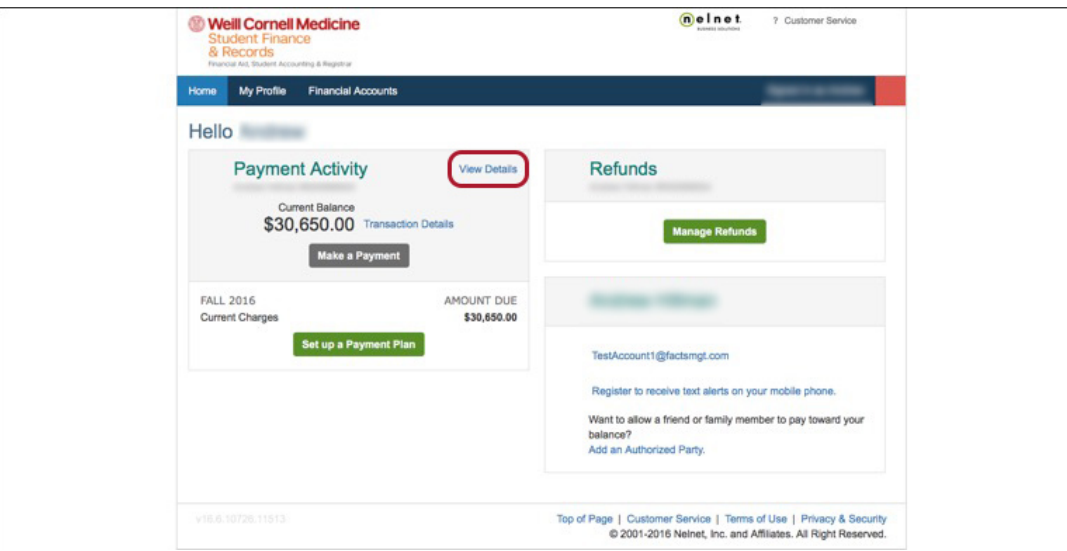

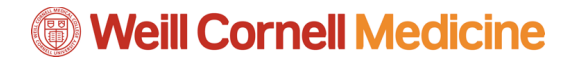

2. You will be taken to your Institution Summary. Select the term in the dropdown box on the right that you would like to view activity details for.

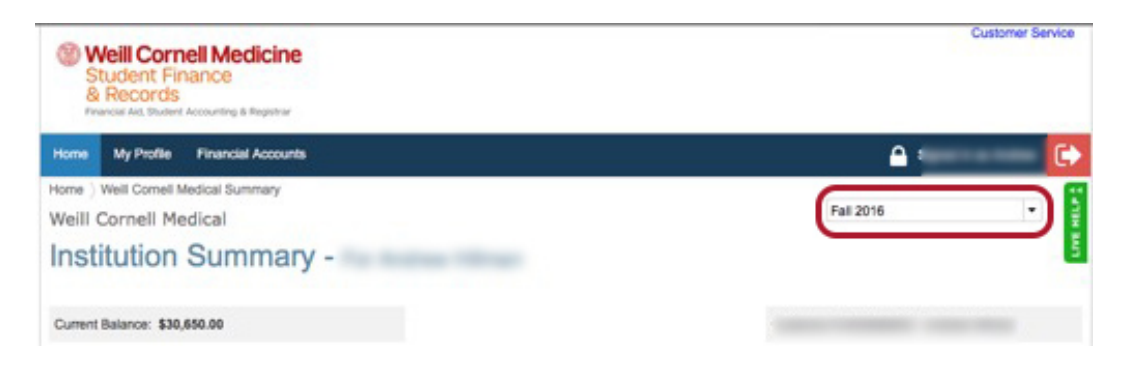

a. You can then see activity details at the bottom and go through various tabs to view your Balance, Payments, Transactions, Correspondence, and Changes.

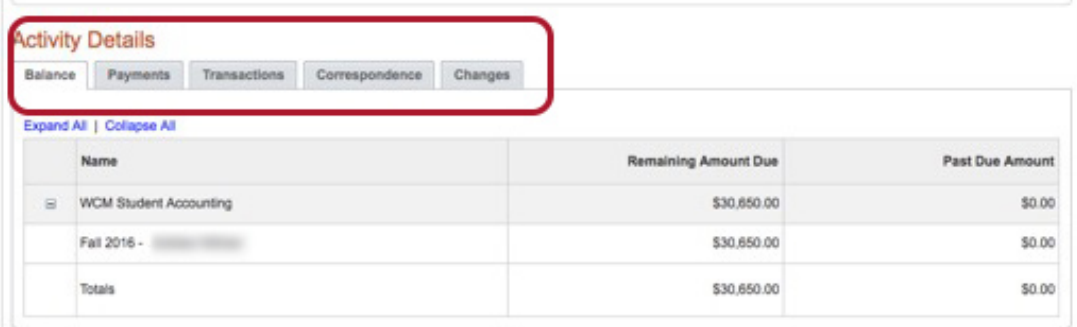

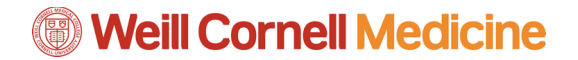

**View Transaction Details**

1. Click Transaction Details from the Billing home page.

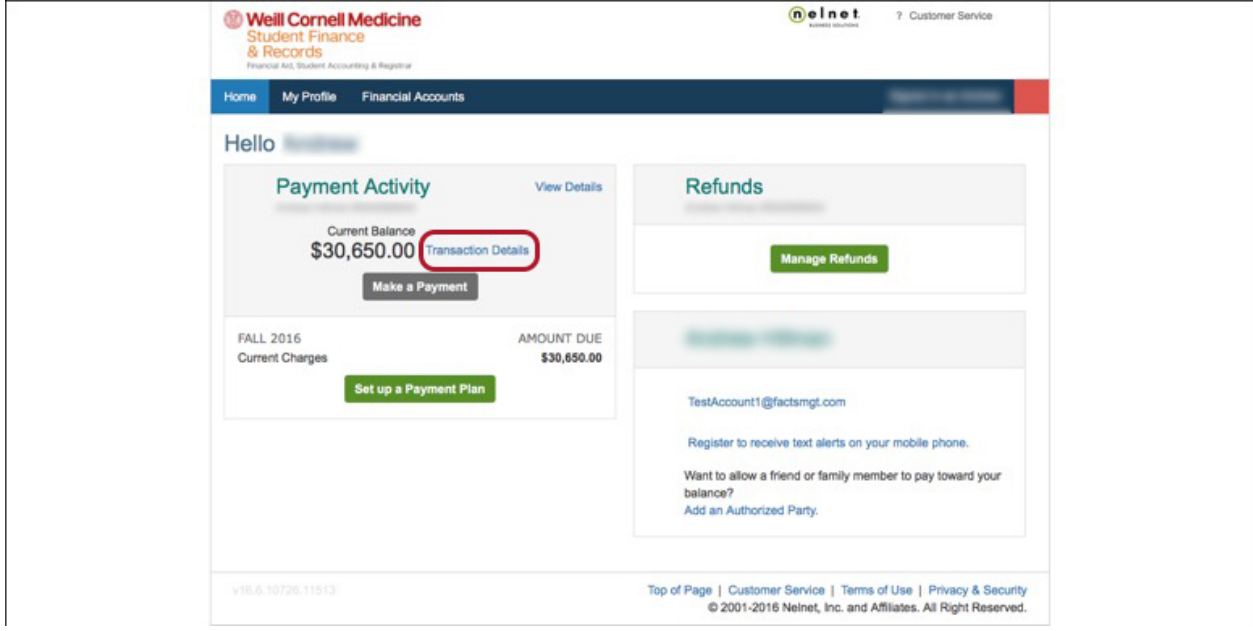

2. You will then be able to see all current account activity, which includes a list of all recent transactions you have made.

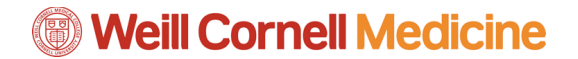

## **Make a Payment**

1. From the Billing home page, click the **Make a Payment** button.

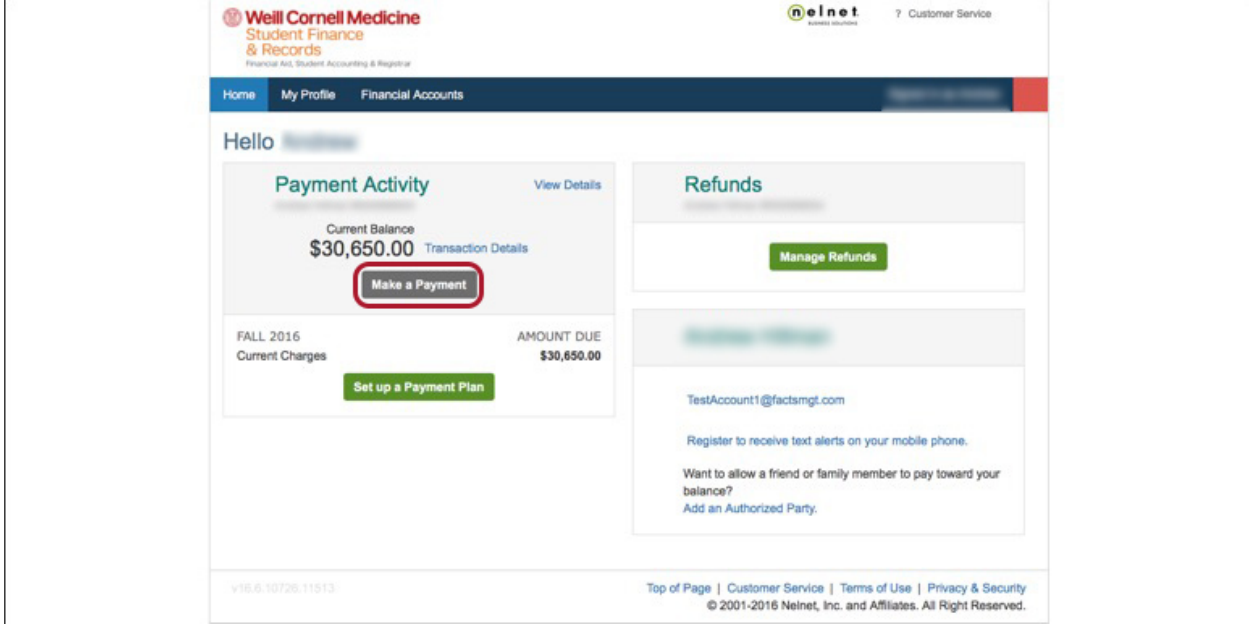

2. Select the payment you would like to make and click **Next - Payment Method**.

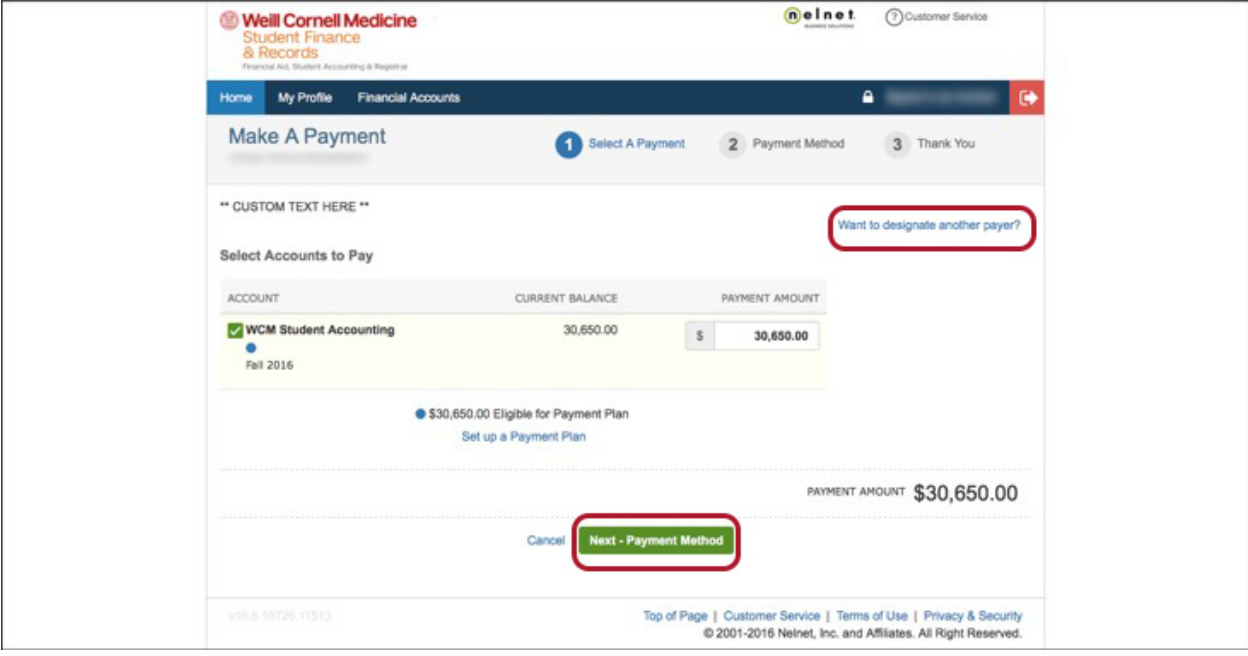

a. NOTE: You can also click the **Want to designate another payer?** link to add an authorized party to make payments on your behalf.

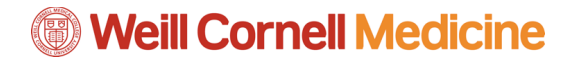

3. Enter your payment details and click **Save & Continue**. Note that you can save these details for future use by checking the box right above the Save & Continue button.

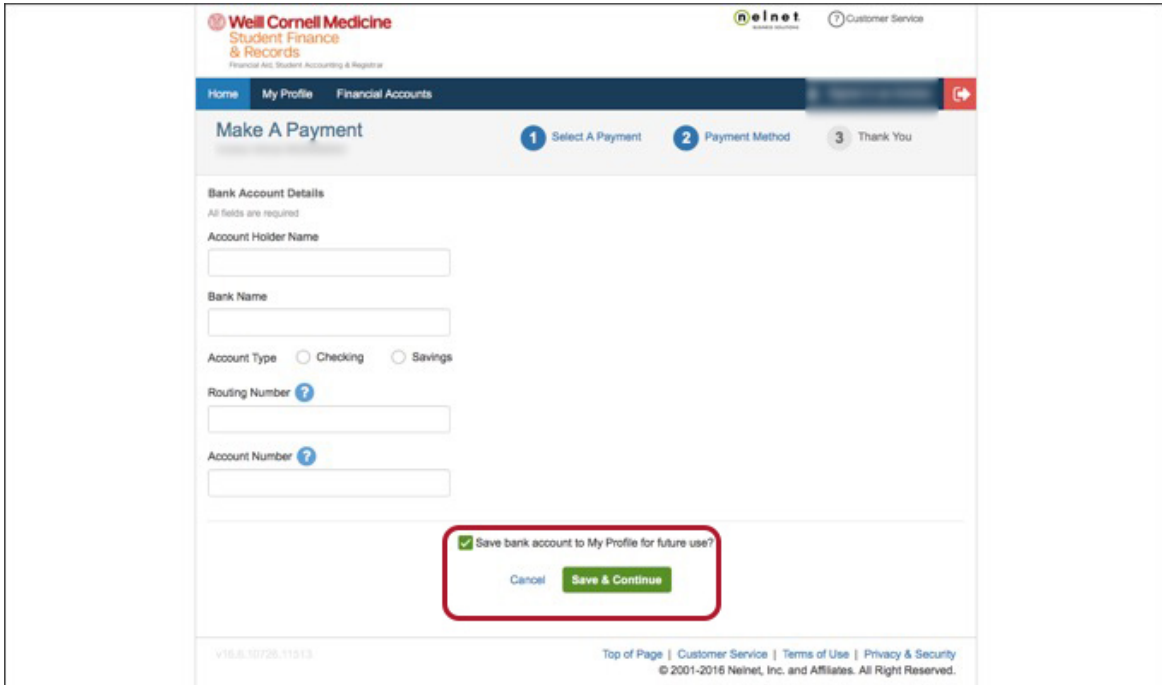

4. Once you confirm your payment details are correct on the next page, click **Authorize Payment**. 

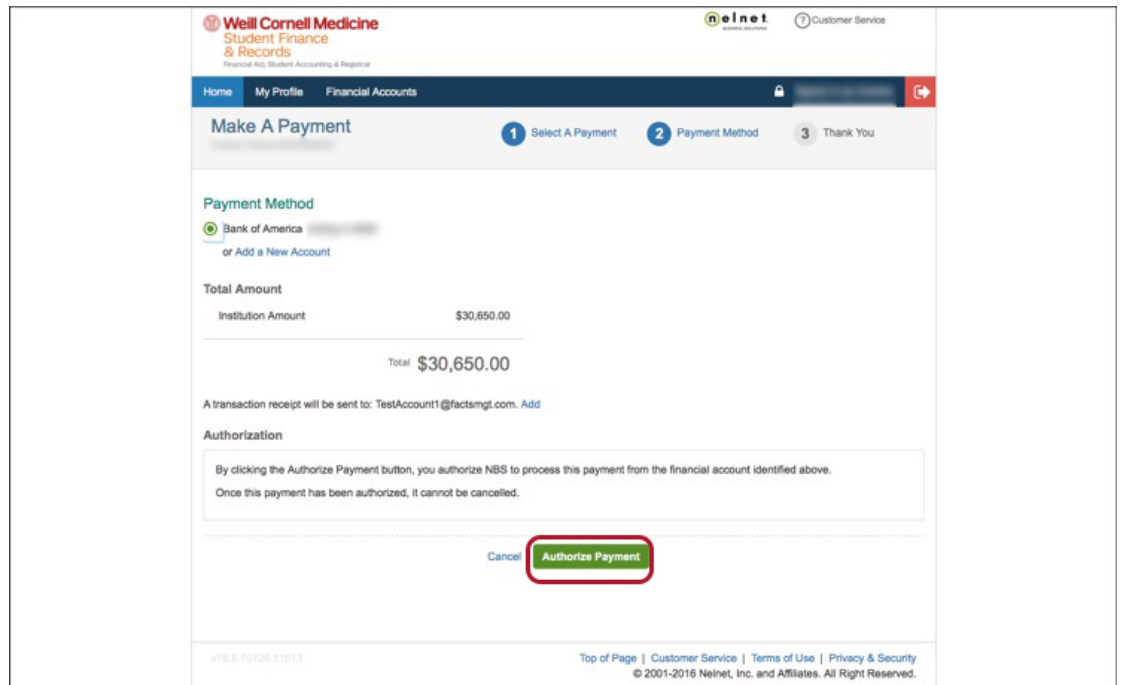

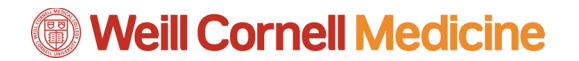

## **Set Up a Payment Plan**

1. From the Billing home page, click **Set up a Payment Plan**.

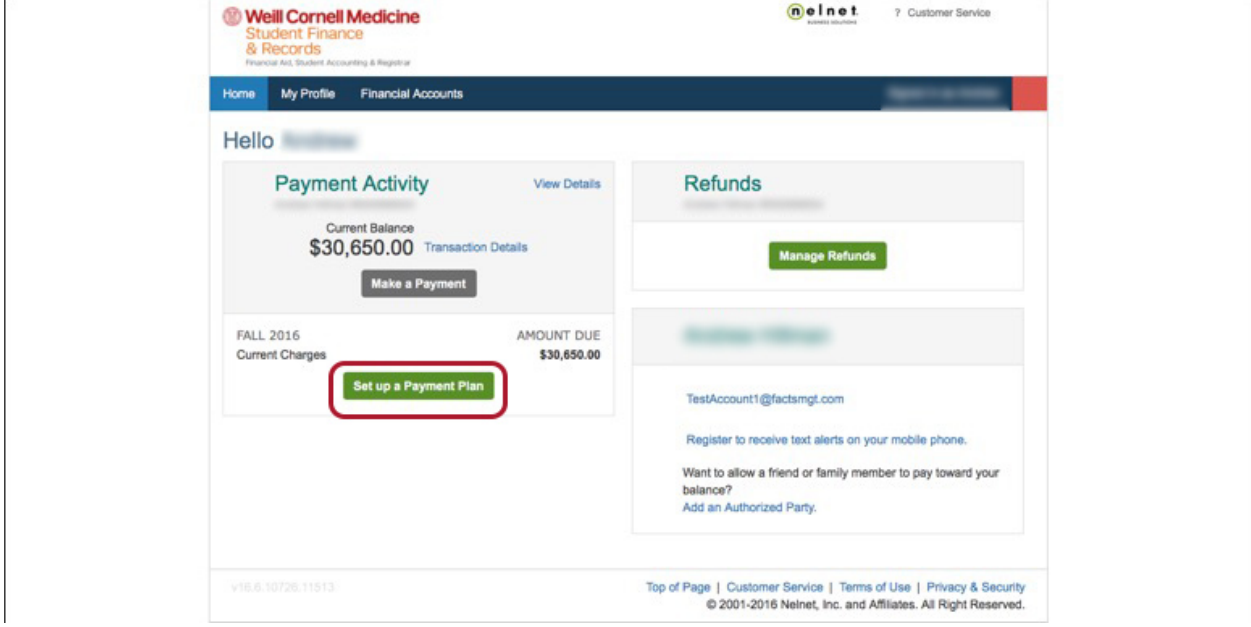

2. Verify your contact information and edit as needed, and click **Next**.

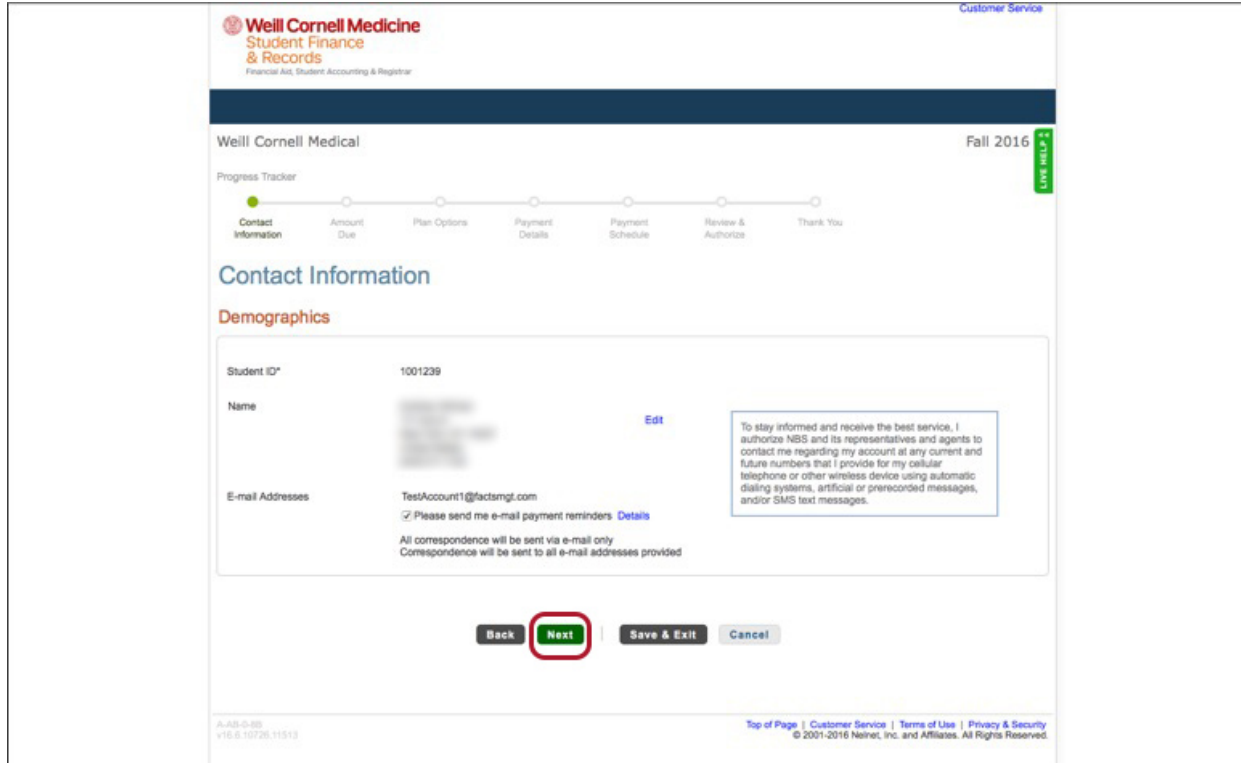

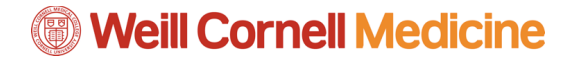

3. Review your amount due. You can also click the **View Details** link to see your transaction details. Click **Next** when you are finished reviewing.

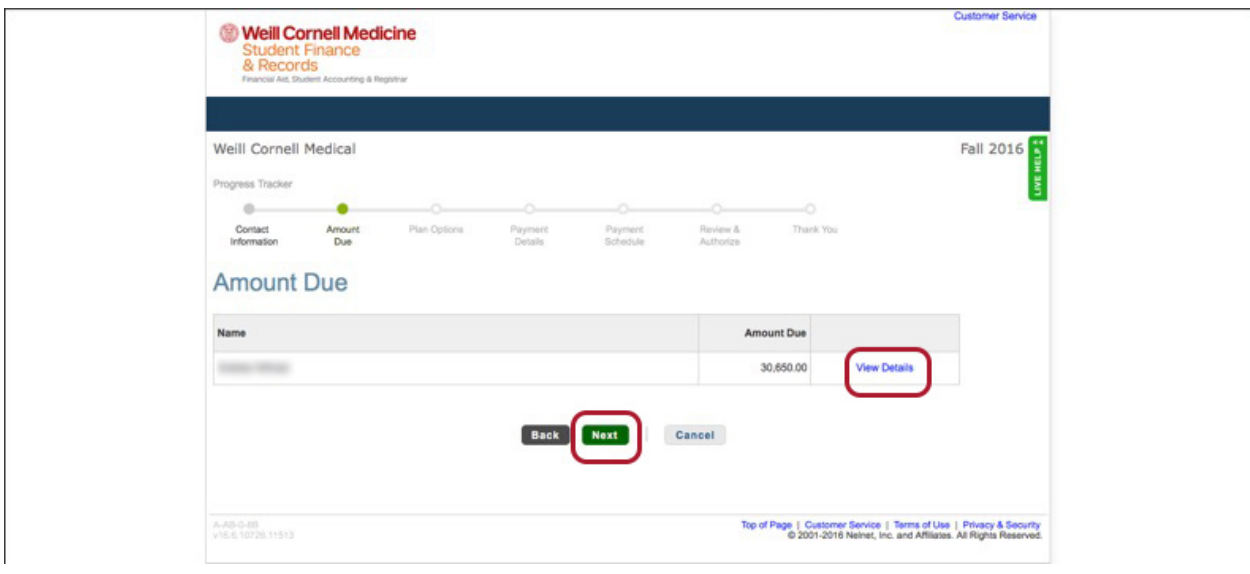

4. Select the payment option you would like to set up. Click **Next**.

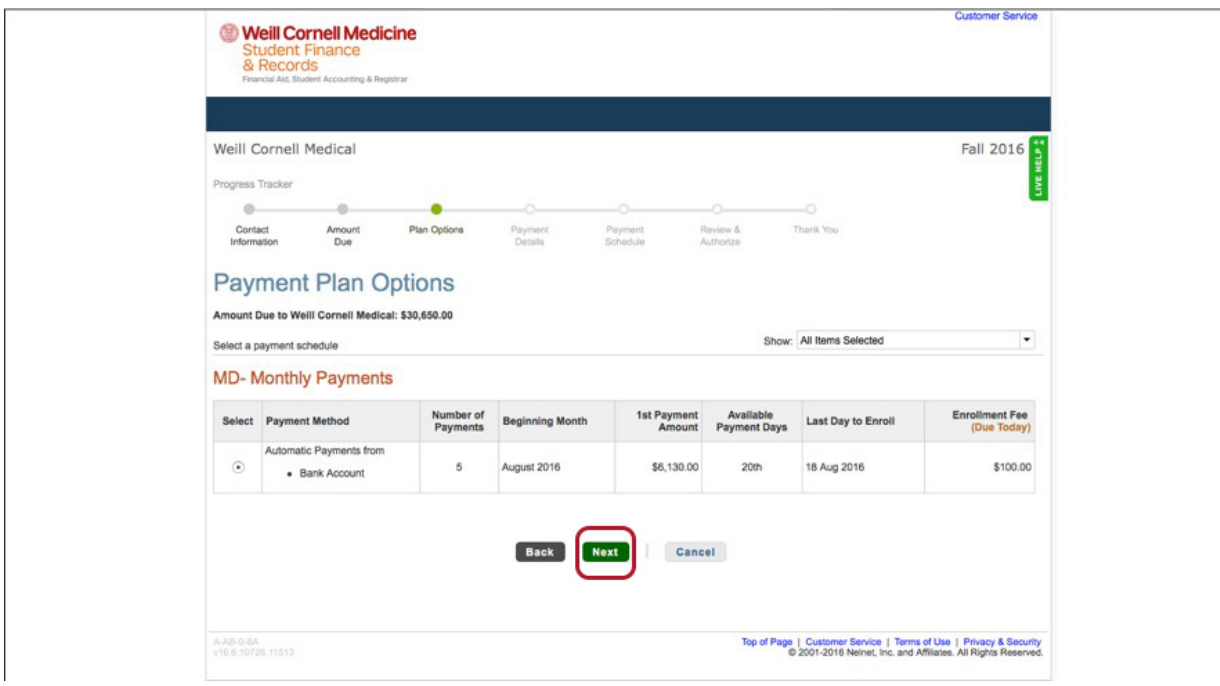

5. Confirm the enrollment fee in the pop-up window by clicking OK.

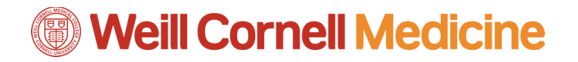

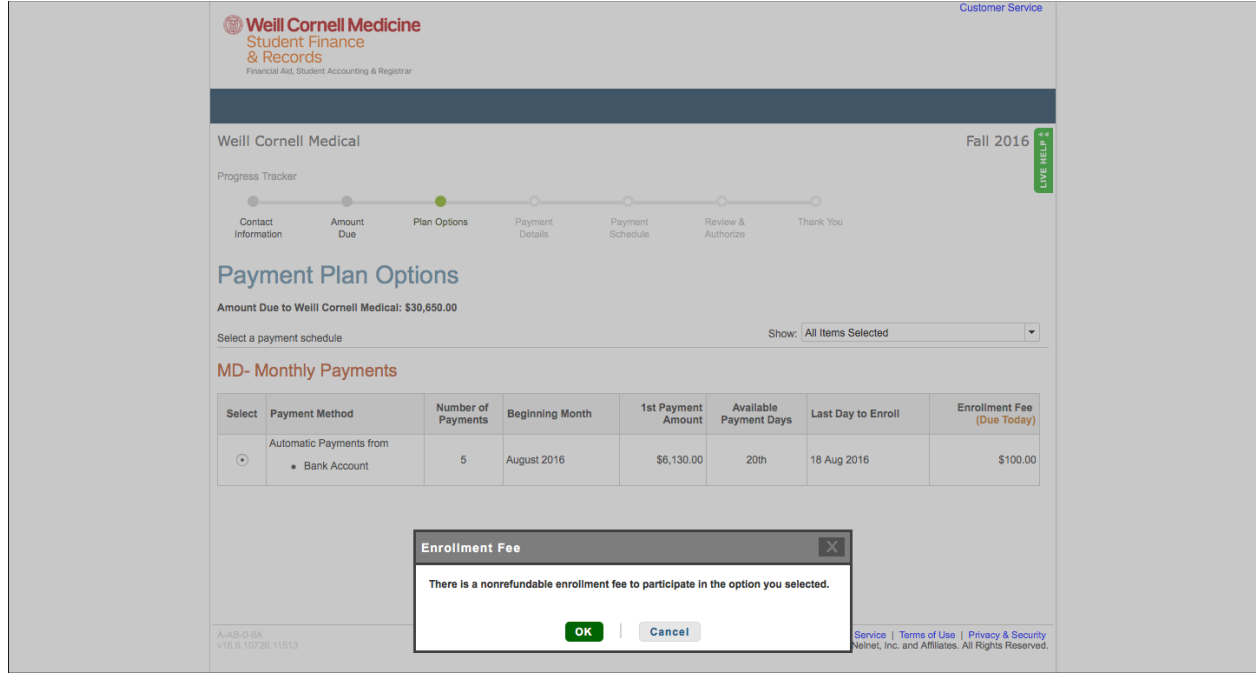

6. Select the payment method you would like to use, enter the information needed when prompted, and then click **Next**.

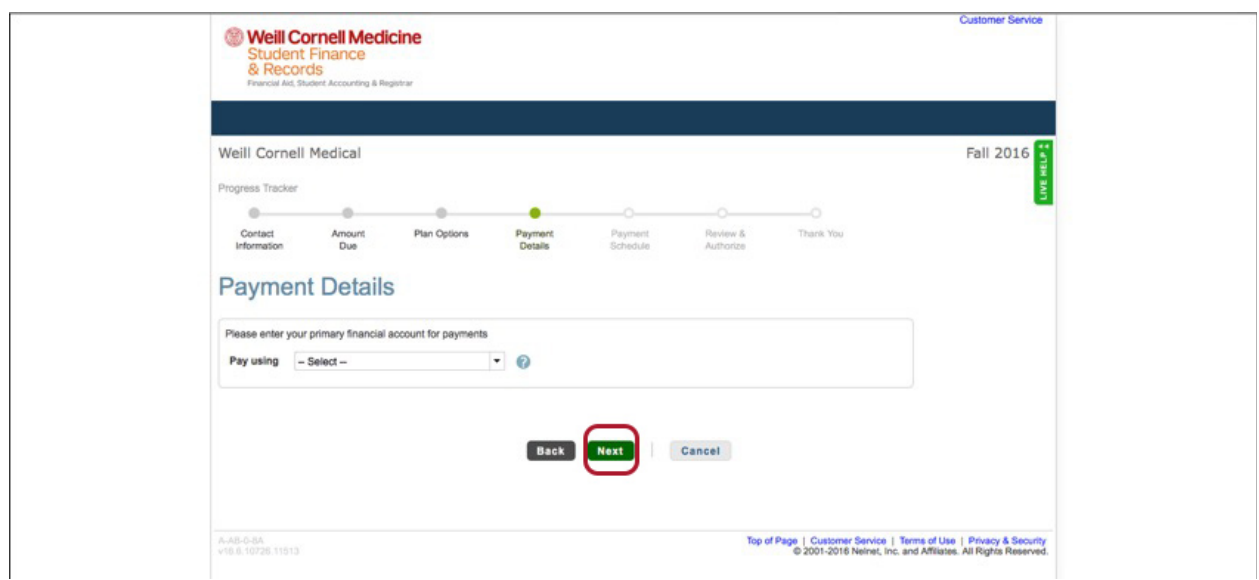

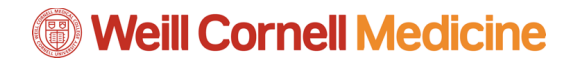

7. Review your payment schedule and click **Next**.

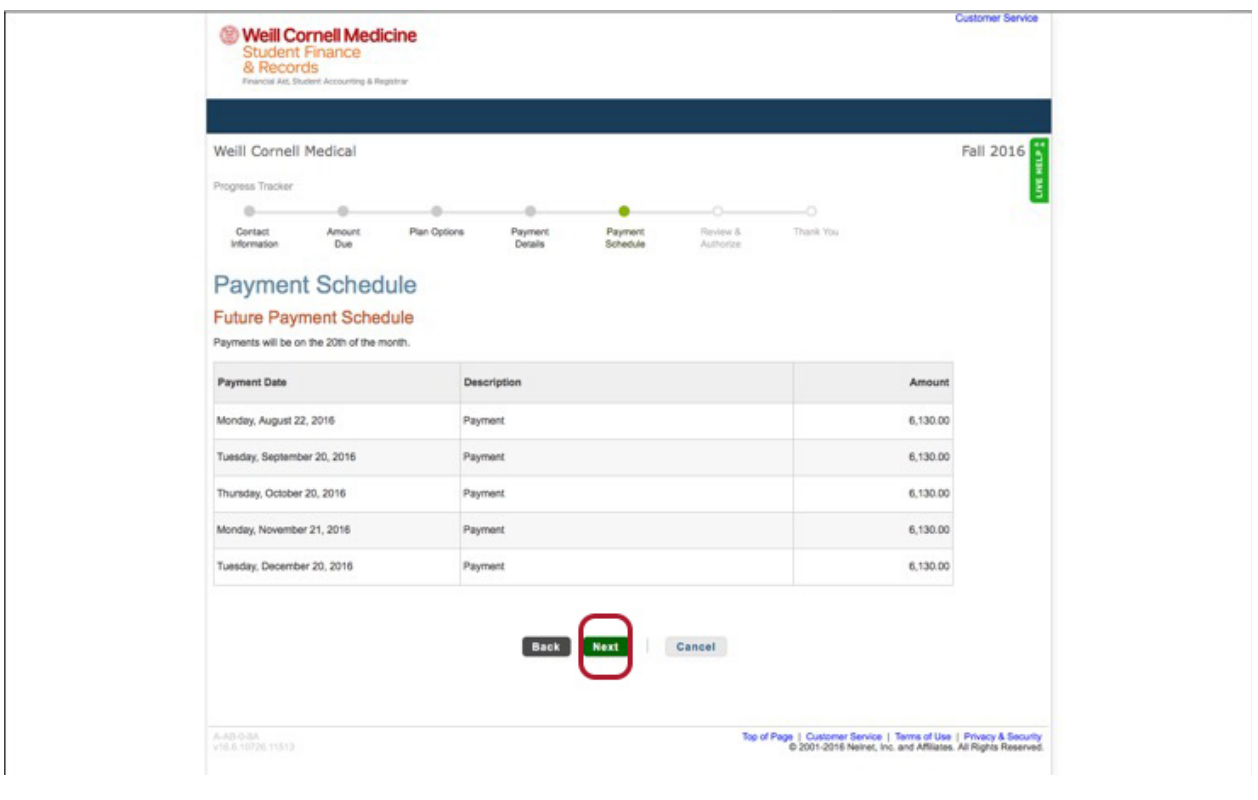

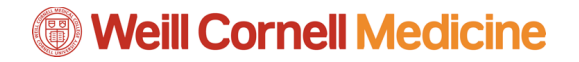

8. Once you are taken to the Review & Authorize page, click the **Authorize** button if you approve the payment plan. Make sure you check the box indicating that you have read the terms and conditions, which appear as you scroll down the page.

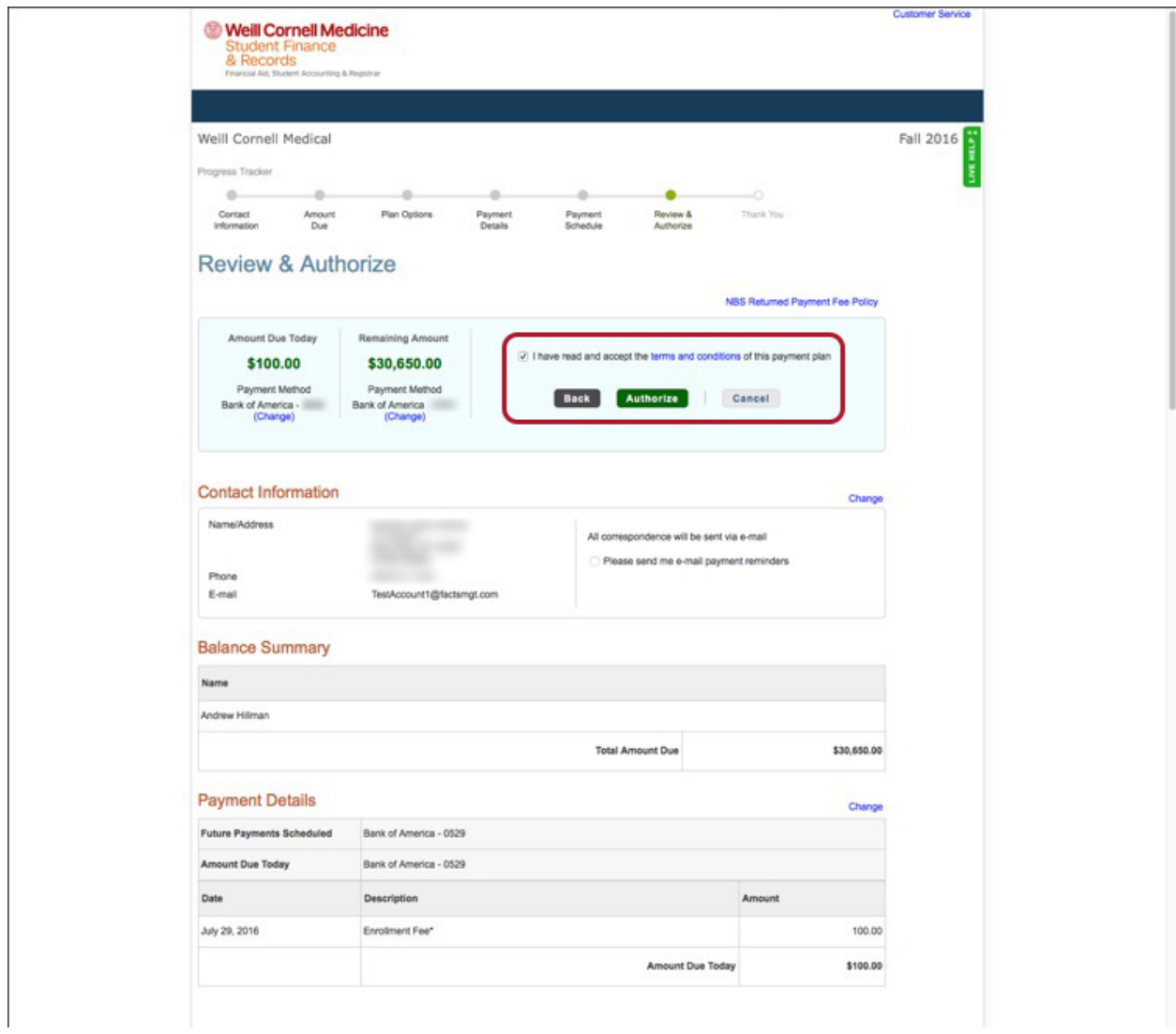

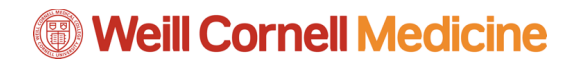